# **VEIKONG Panel Inteligente Manual**

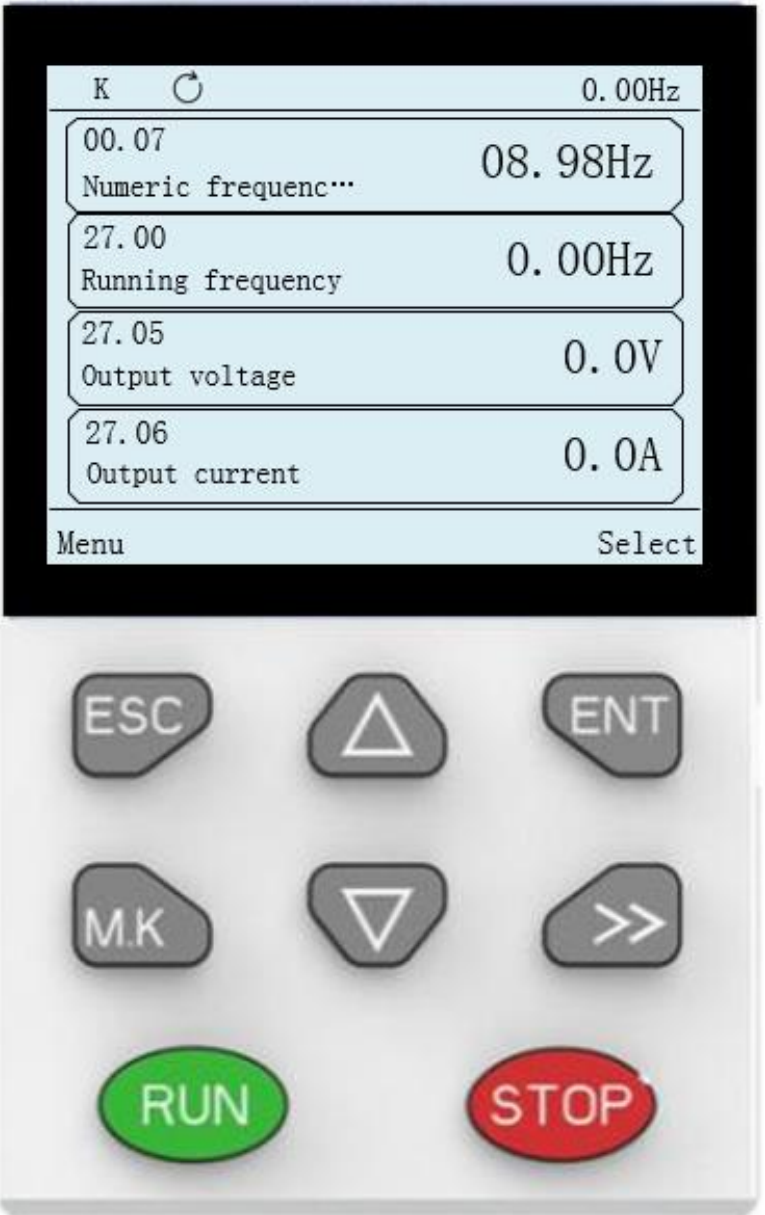

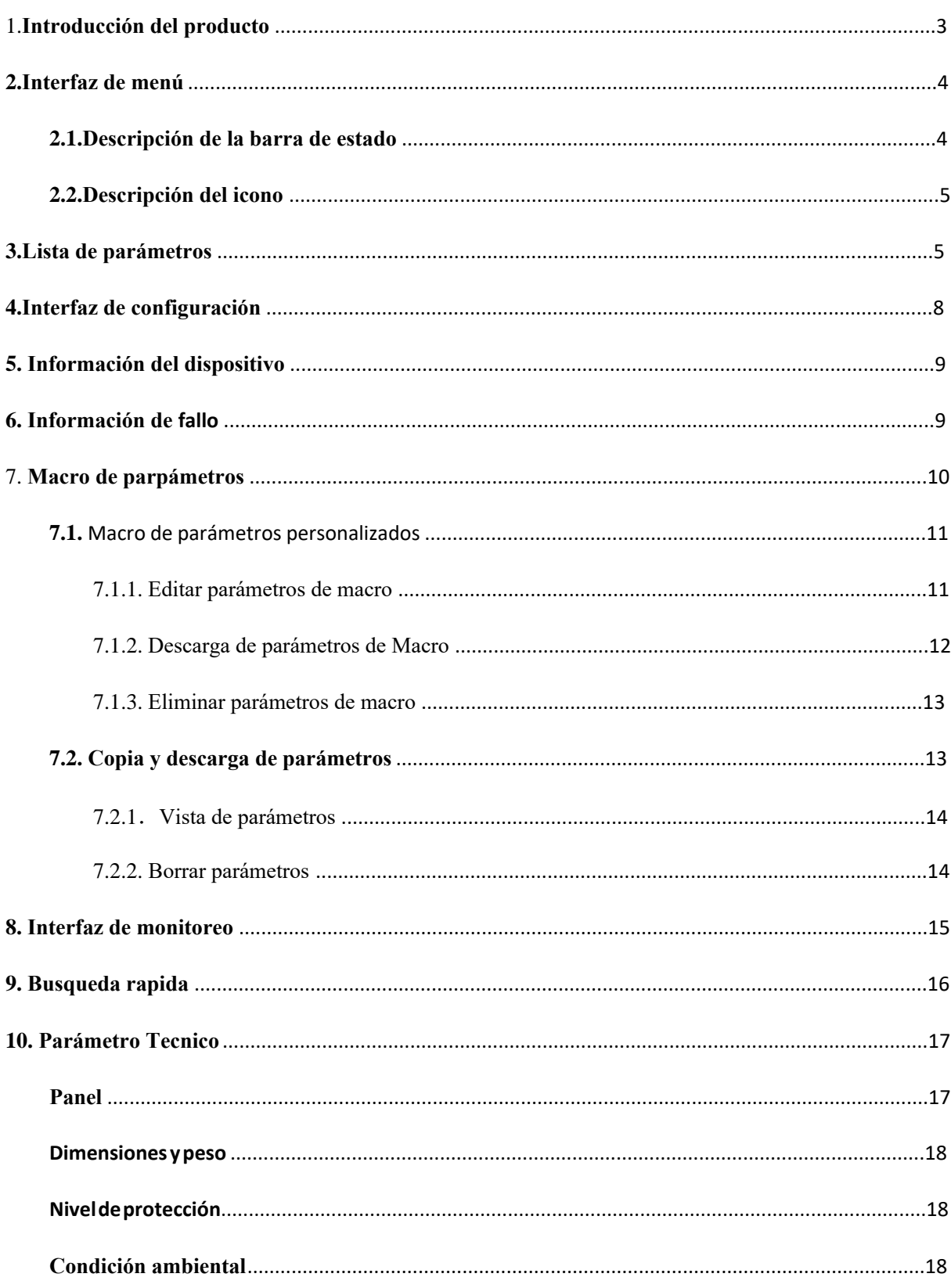

# Indice

# **Asuntos que necesitan atención**

- ◆ No instale este producto en lugares donde salpica agua o en entornos propensos a corrosión.
- ◆ No utilice este producto cerca de gases inflamables o combustibles, de lo contrario habrá un riesgo de fuego.
- ◆ No ejerza demasiada presion, de lo contrario puede provocar fallas en el producto.

# <span id="page-2-0"></span>**1.Introducción del producto**

El teclado LCD se compone de una pantalla LCD y ocho teclas. Se puede utilizar para configurar parámetros, copiar parámetros, monitorear el estado y ver fallas. La forma del teclado se muestra en la Figura 1-1.

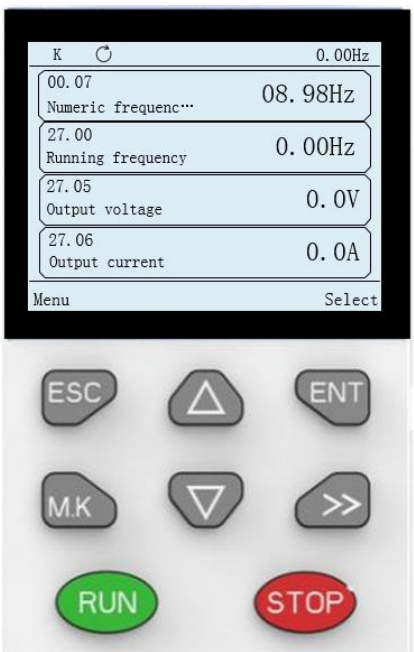

Figura 1-1 esquema del teclado LCD Las funciones de cada tecla se describen en la siguiente tabla: Tabla 1-1 Tabla de descripción de función de tecla

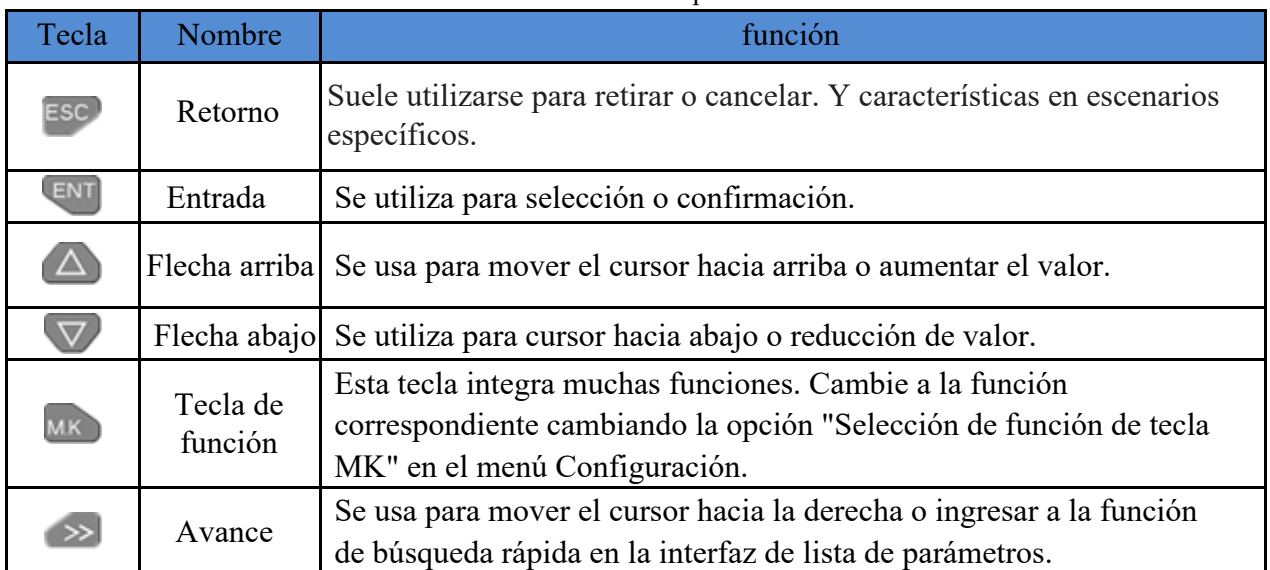

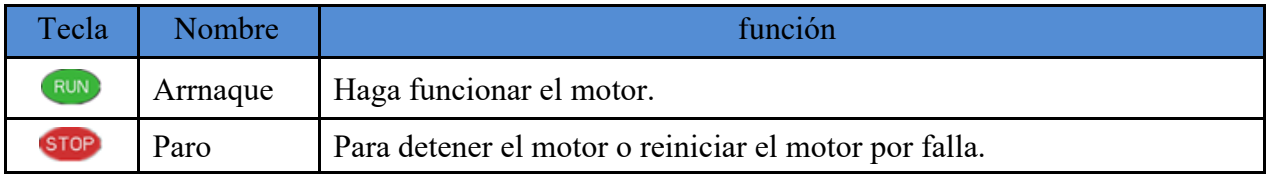

# <span id="page-3-0"></span>**2.Interfaz de menuú**

# <span id="page-3-1"></span>**2.1.Descripción de la barra de estado**

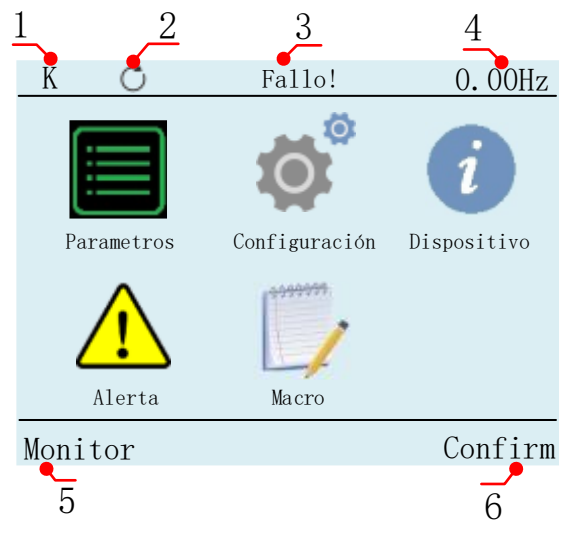

Figure 2.1 Diagrama de visualización de la interfaz de menú

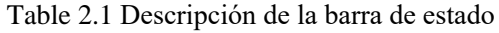

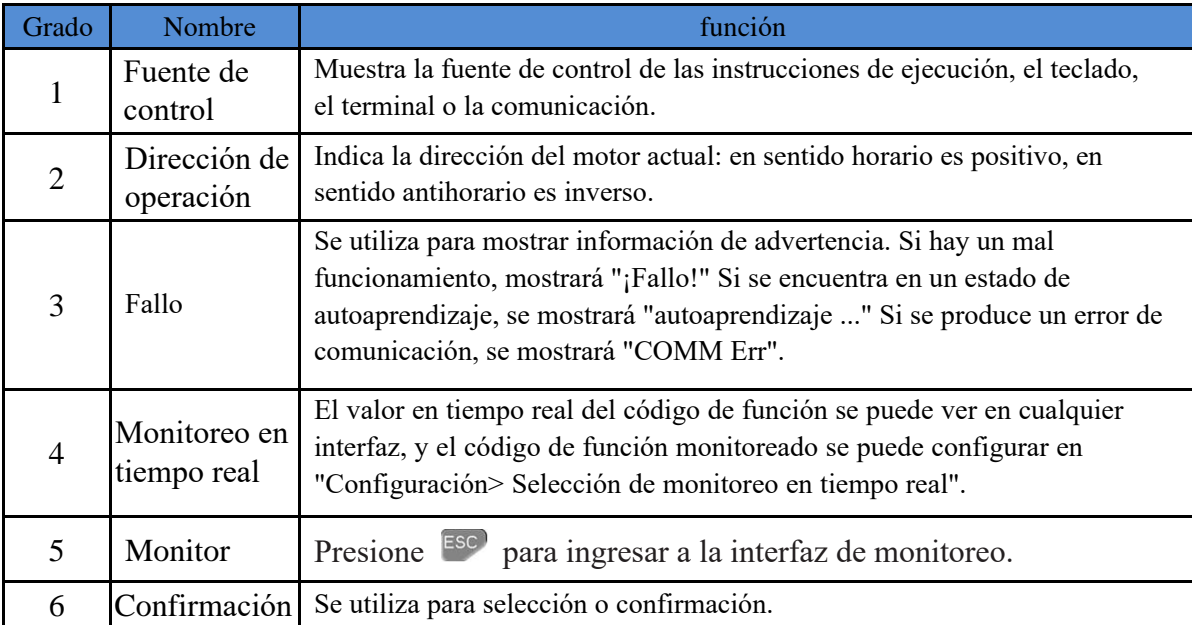

# <span id="page-4-0"></span>**2.2.Descripción del icono**

Breve descripción de cada icono de la interfaz del menú.

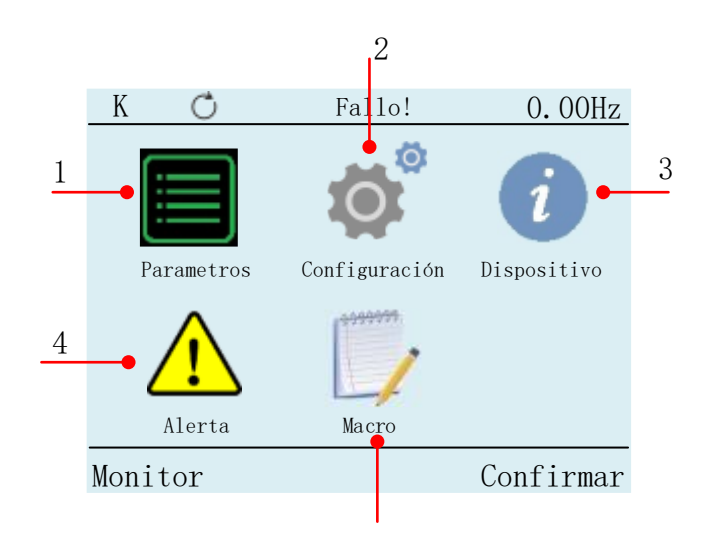

Figure 2.2 Icono de interfaz de menú

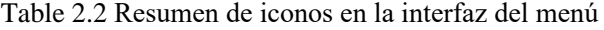

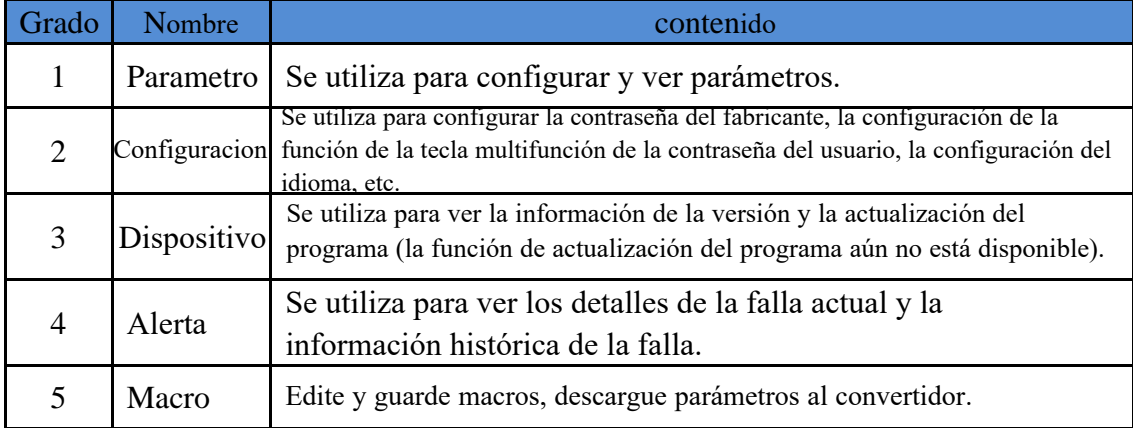

# <span id="page-4-1"></span>**3.Lista de parámetros**

- 1. En la interfaz de menú, a través de  $\triangle \ \ \forall$  y  $\geq$  para seleccionar el icono de la lista de parámetros.
- 2. Presione la tecla en la interfaz de lista de parámetros.

| K                      | $0.00$ Hz |
|------------------------|-----------|
| Parametros             |           |
| 00 Funsión basica      |           |
| 01 Fuente de recuencia |           |
| 02 Arranque y parada   |           |
| 03 Rampa y curva S     |           |
| AI                     |           |
| $0 \Delta$             |           |
|                        |           |
| (00, 00)<br>Menu       | Confirm   |
|                        |           |

Figure 3.1 Interfaz de lista de parámetros

Table 3.1 Descripción de la interfaz de la lista de parámetros

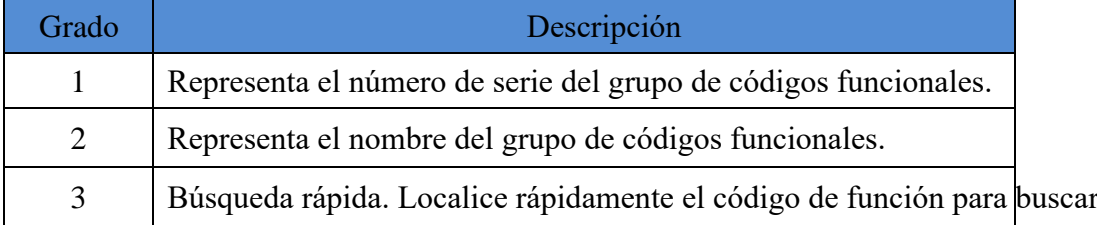

3. El fondo del nombre del grupo de códigos de función se muestra en negro, lo que indica que el grupo de códigos de función se encuentra en el estado seleccionado. Presione  $\triangle y \nabla$  puede seleccionar grupos de códigos funcionales, como: cuando desee editar el código funcional P00.04. Seleccione "00" conjuntos de códigos de función como se muestra en la Figura 3.1 y presione la tecla **ENT** para ingresar a la interfaz de selección de lista de códigos de función.

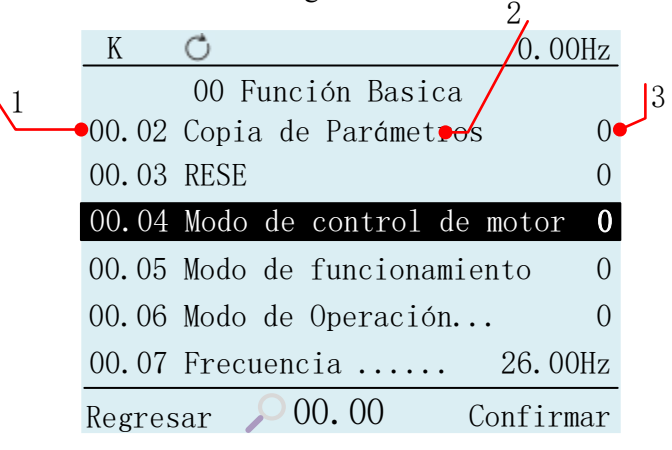

Figure 3.2 Interfaz de selección de código de función

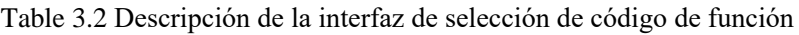

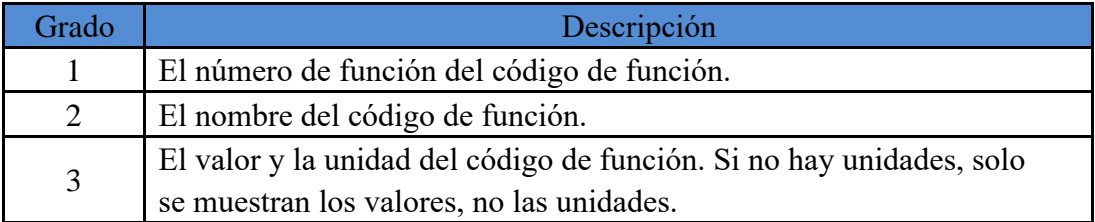

4. El fondo del nombre del código de función se muestra en negro, lo que indica que el código de función está en el estado seleccionado. Presione  $\triangle$  y  $\triangledown$  puede seleccionar el código de función, como seleccionar el código de función P00.04, presione Entrar en la interfaz de edición del código de función. 1

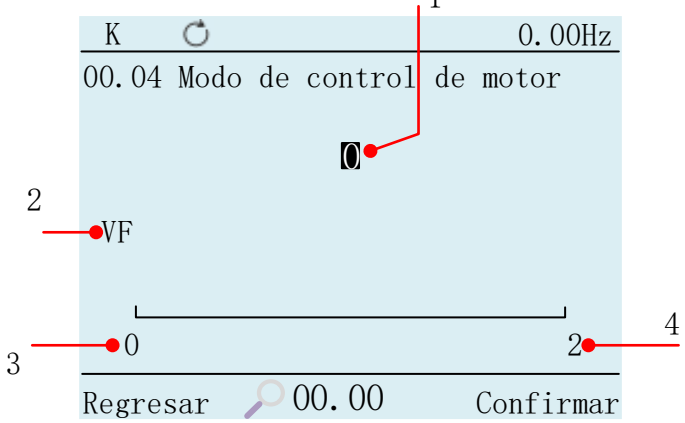

Figure 3.3 Interfaz de edición de códigos de función

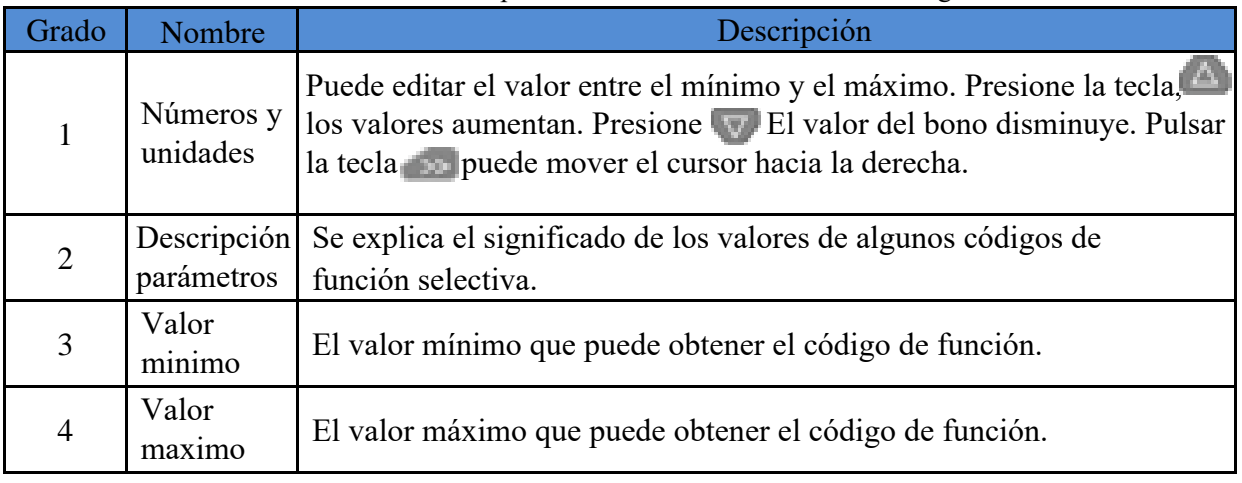

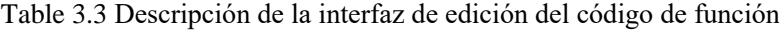

Cuando se establece el valor del código de función, presione la tecla en confirme el cambio del valor del código de función y volver a la interfaz de selección de código de función; si el valor del El código de función está configurado, presione la tecla **ESC** para descartar el valor del código de función modificado.

Cuando el valor del código de función alcanza el valor máximo, las teclas  $\triangle$  de presión permanecensin cambios y no aumentan.

Cuando el valor del código de función alcance el valor mínimo, presione la tecla  $\nabla$ el valor permanece sin cambios y no disminuye.

# <span id="page-7-0"></span>**4.Interfaz de configuración**

- 1. A través de la interfaz  $\triangle$ ,  $\nabla$  de menú y el icono  $\rightarrow$  de configuración de selección de teclado.
- 2. Presione la tecla en la interfaz de selección de funciones de configuración.

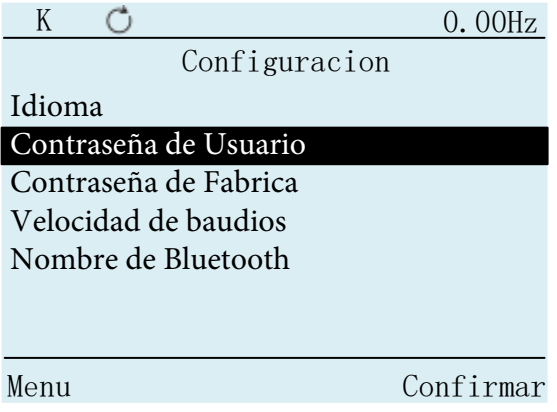

Figure 4.1 Configuración de la interfaz de selección funcional

3. El fondo del nombre de la función se muestra en negro, lo que indica que la función está en el estado seleccionado. Las teclas  $\triangle$ ,  $\nabla$  pueden seleccionar funciones. Presione ENT ingresar el correspondiente interfaz de edición de funciones. Si selecciona la función "Contraseña de usuario", presione **END** la tecla en el interfaz de edición de contraseña de usuario.

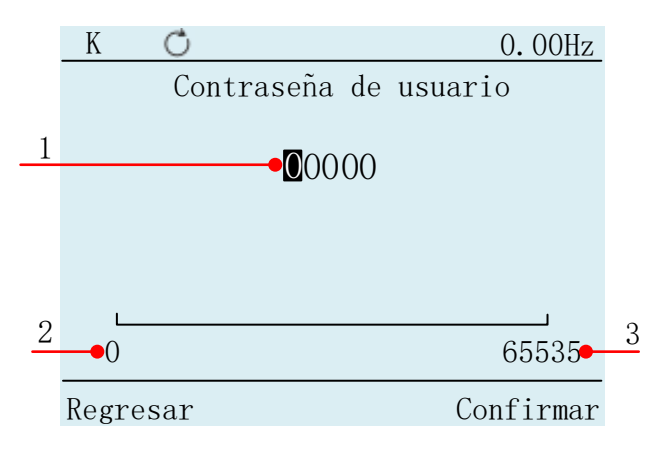

Figure 4.2 Interfaz de edición de contraseña de usuario

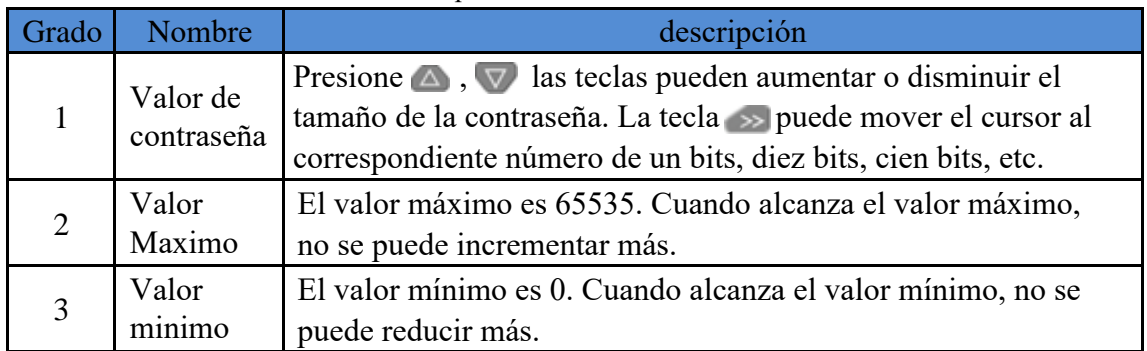

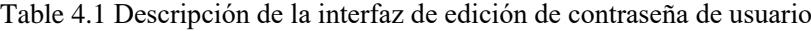

#### <span id="page-8-0"></span>**5. Información del dispositivo**

En la interfaz del menú, a través de  $\triangle$ ,  $\triangledown$  y la tecla  $\triangleright$  para seleccionar el icono de información del dispositivo, presione ENT a la interfaz de entrada, puede ver el controlador y la versión de la aplicación y otra información en La interfaz.

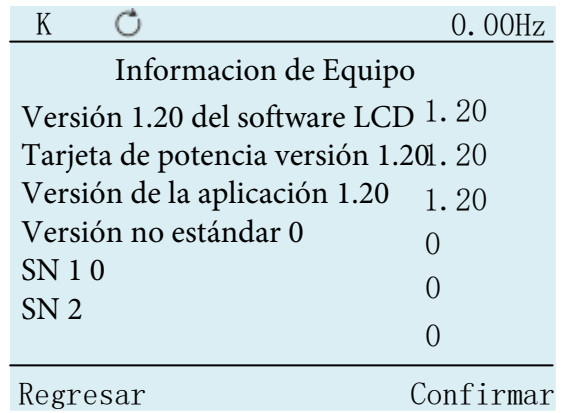

Figure 5.2 Acerca de la interfaz de vista nativa

## <span id="page-8-1"></span>**6. Informacion de Fallo**

1. En la interfaz de menú, A través  $\wedge$ ,  $\nabla$  y la tecla  $\rightarrow$  para seleccionar el icono de información de falla.

2. Presione en la interfaz de selección de función de información de fallas.

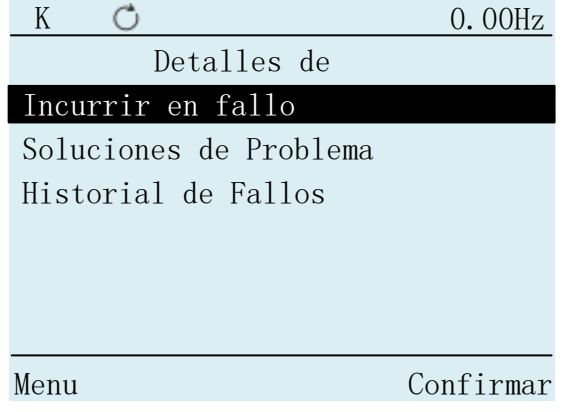

Figure 6.1 Interfaz de selección de información de fallas

En la información de fallas, puede ver la información detallada de la falla actual y la información de fallas del historial.

3. Presione  $\triangle$ ,  $\triangledown$  para seleccionar la función "Falla incidental", presione en para ingresar. Puedes ver el tipo de falla que está ocurriendo actualmente.

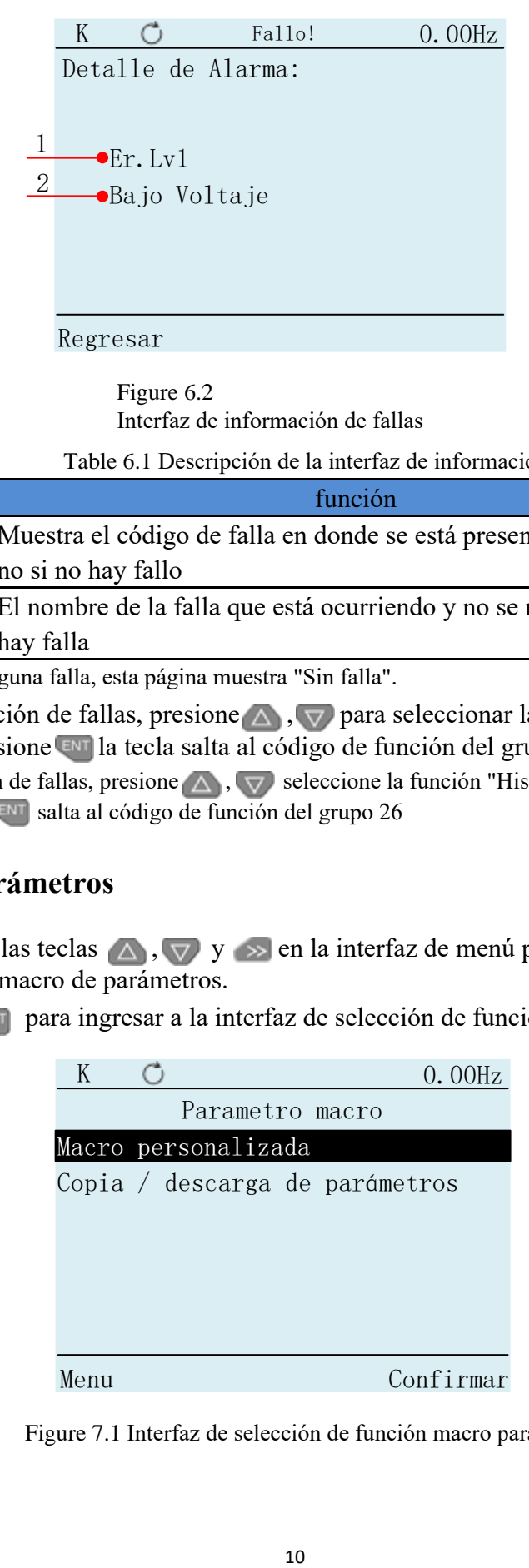

Figure 6.2 Interfaz de información de fallas

Table 6.1 Descripción de la interfaz de información de fallas

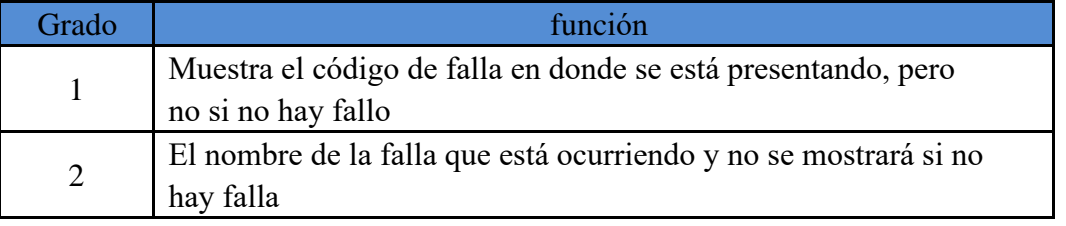

Si no ocurre ninguna falla, esta página muestra "Sin falla".

En la información de fallas, presione  $\triangle$ ,  $\nabla$  para seleccionar la función "diagnóstico" de fallas", presione *en la tecla salta al código de función del grupo 25*.

En la información de fallas, presione  $\triangle$ ,  $\triangledown$  seleccione la función "Historial de información de fallas", presione **ENT** salta al código de función del grupo 26

## <span id="page-9-0"></span>**7. Macro de parámetros**

- 1. A través de las teclas  $\wedge$ ,  $\vee$  y  $\rightarrow$  en la interfaz de menú para seleccionar el Icono de la macro de parámetros.
- 2. Presione **empara ingresar a la interfaz de selección de función de macro de parámetros.**

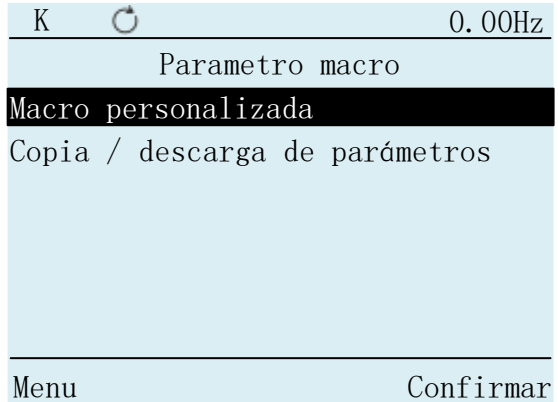

Figure 7.1 Interfaz de selección de función macro paramétrica

#### <span id="page-10-0"></span>**7.1. Macro de parámetros personalizados**

#### <span id="page-10-1"></span>**7.1.1. Editar parametros de macro**

1. A través del teclado para seleccionar la función "Macro de parámetro personalizado"  $\Delta$ ,  $\nabla$  presione tecla  $\epsilon$ <sup>n</sup> en la interfaz de macro de parámetros personalizados

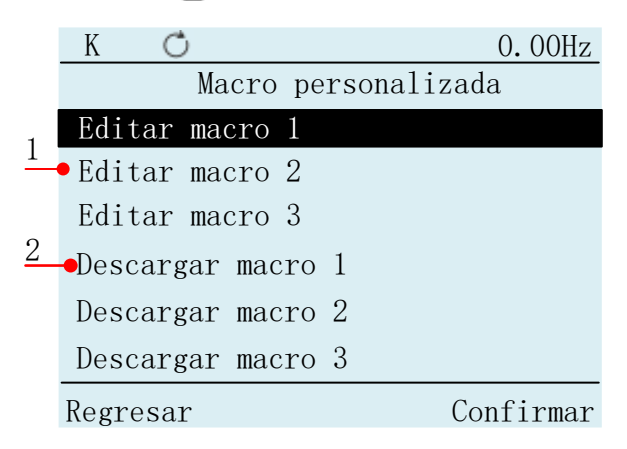

Figure 7.2 Interfaz de macro de parámetros personalizados

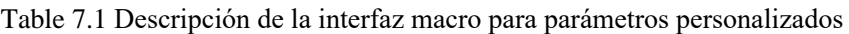

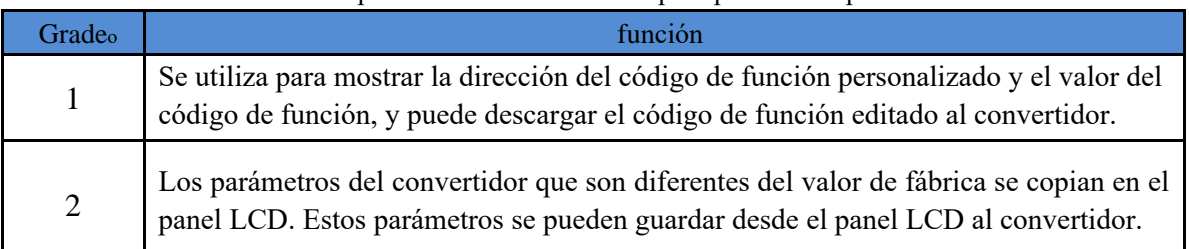

2. Cuando el cursor esté en la macro de parámetros personalizados, presione ENT la interfaz de entrada.

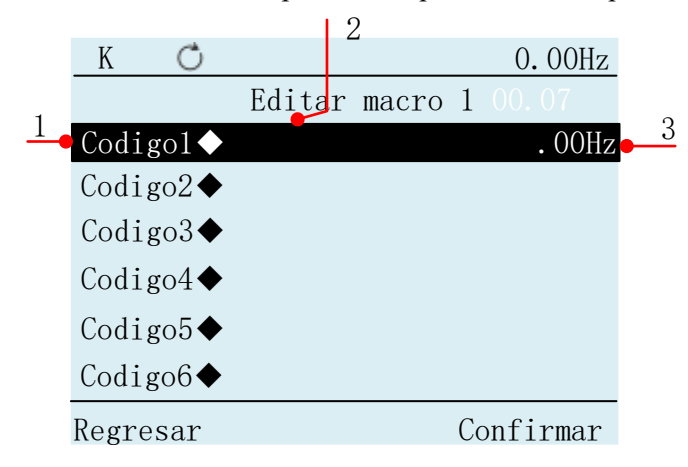

Figure 7.3 Interfaz de lista de códigos de función personalizada

Table 7.1 Descripción de la lista de códigos de función personalizada

| Grado | función                                                                                             |
|-------|----------------------------------------------------------------------------------------------------|
|       | Personalizar el nombre del código de función.                                                       |
|       | Muestra la dirección del código de función personalizado guardado. De lo contrario, no se mostrará. |
|       | Muestra el valor del código de función personalizado guardado. De lo contrario, no se mostrará.     |

3. Cuando el cursor está en "Código 2", presione la tecla para ingresar a la página de edición de macros de parámetros

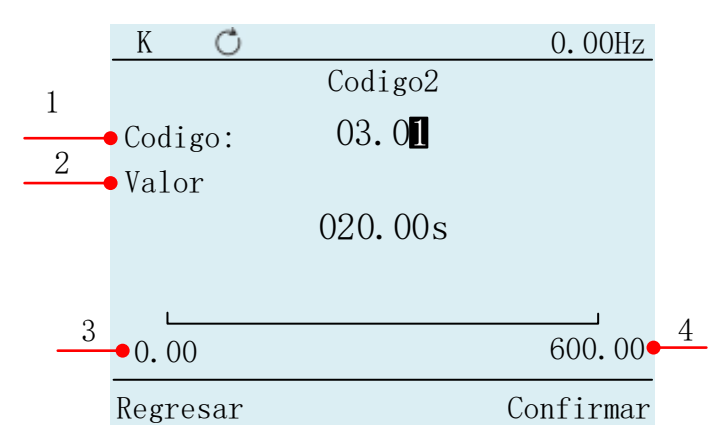

Figure 7.4 Interfaz de edición de parámetros de macro Table 7.2 Interfaz de edición de parámetros de macro

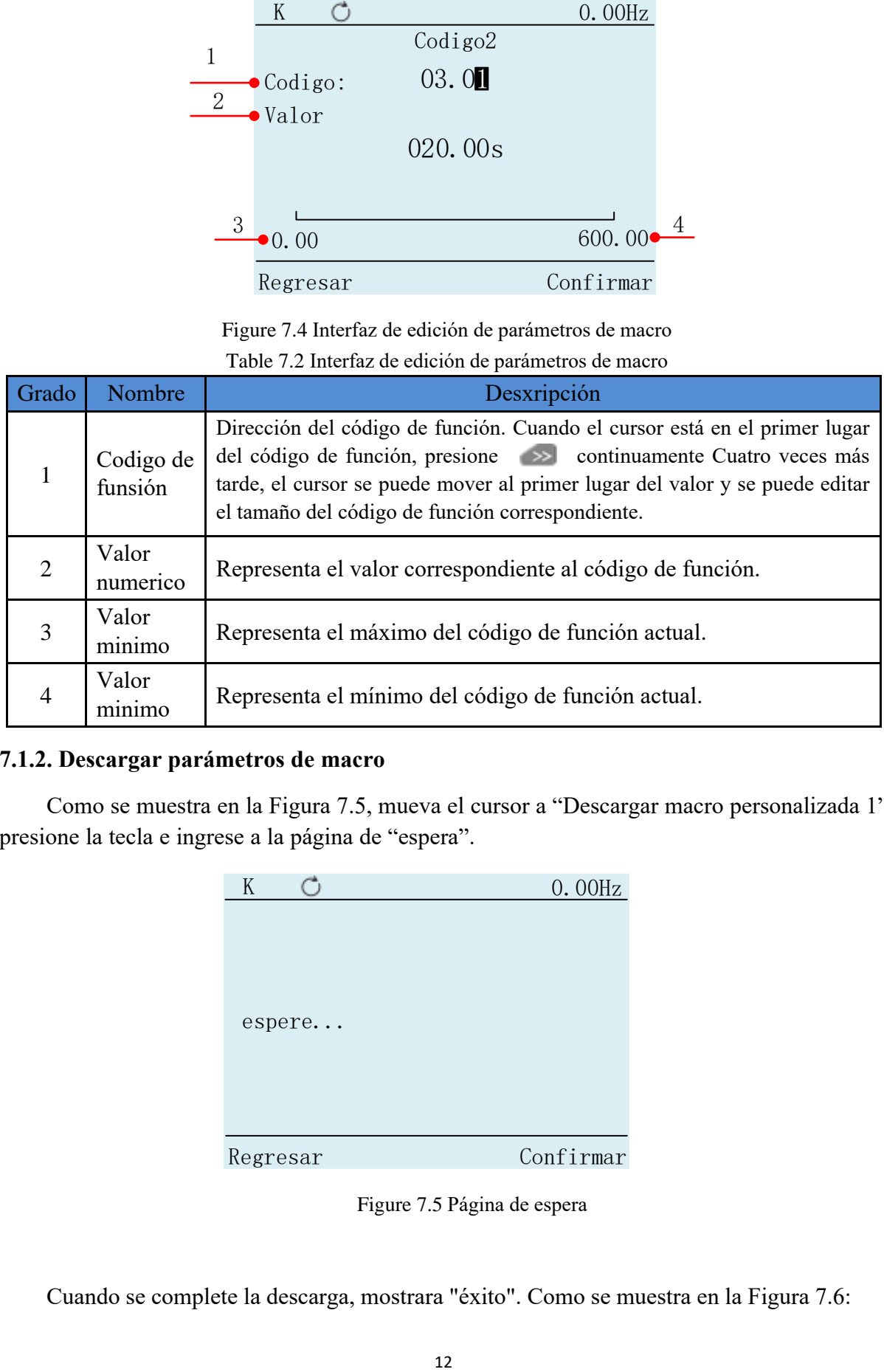

#### <span id="page-11-0"></span>**7.1.2. Descargar parámetros de macro**

Como se muestra en la Figura 7.5, mueva el cursor a "Descargar macro personalizada 1", presione la tecla e ingrese a la página de "espera".

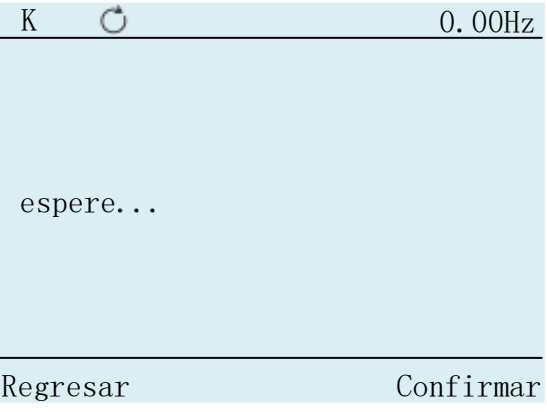

Figure 7.5 Página de espera

Cuando se complete la descarga, mostrara "éxito". Como se muestra en la Figura 7.6:

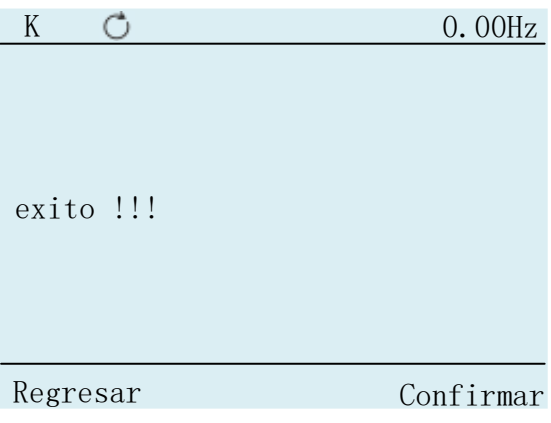

#### <span id="page-12-0"></span>**7.1.3. Eliminar macro de parámetro**

Seleccione el parámetro a eliminar, presione la tecla **para ingresar a la interfaz deconfirmación**.

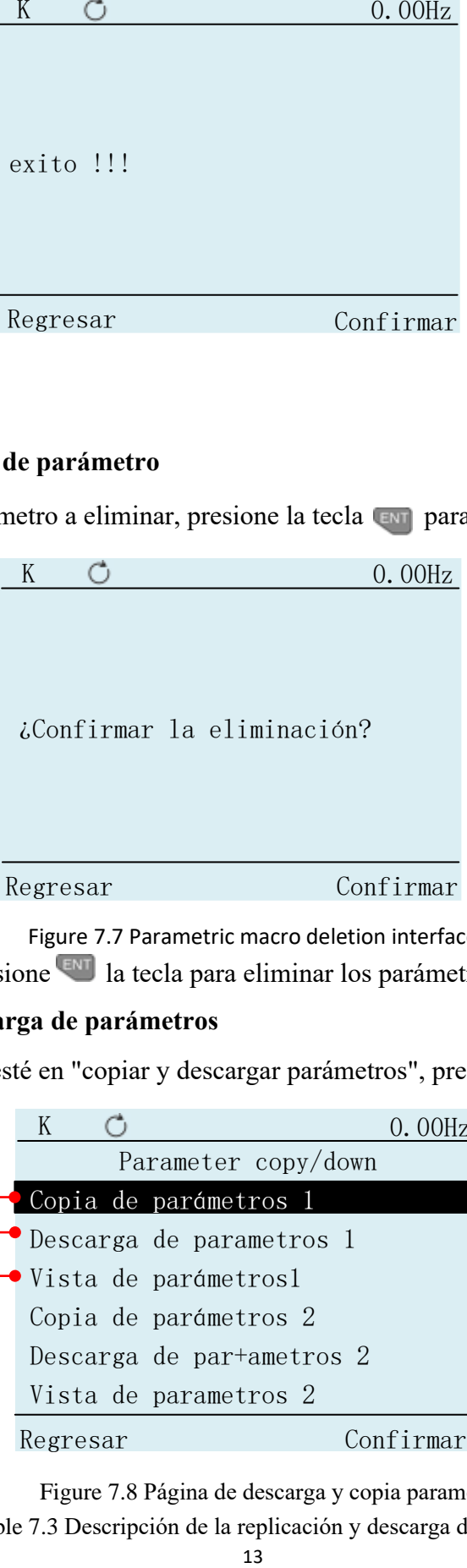

Figure 7.7 Parametric macro deletion interface

En este punto, presione **LENT** la tecla para eliminar los parámetros

## <span id="page-12-1"></span>**7.2. Copia y descarga de parámetros**

Cuando el cursor esté en "copiar y descargar parámetros", presione la tecla ENT, vaya a la página

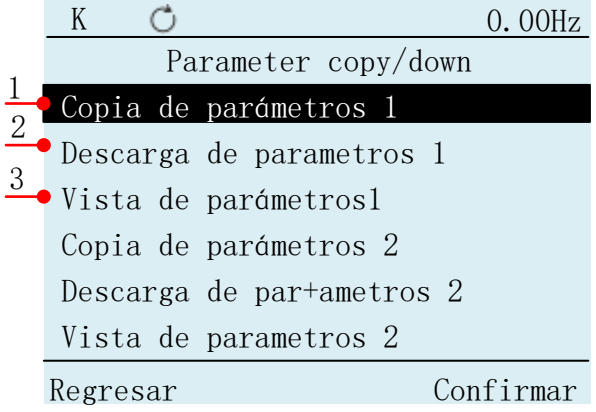

Figure 7.8 Página de descarga y copia paramétrica

Table 7.3 Descripción de la replicación y descarga de parámetros

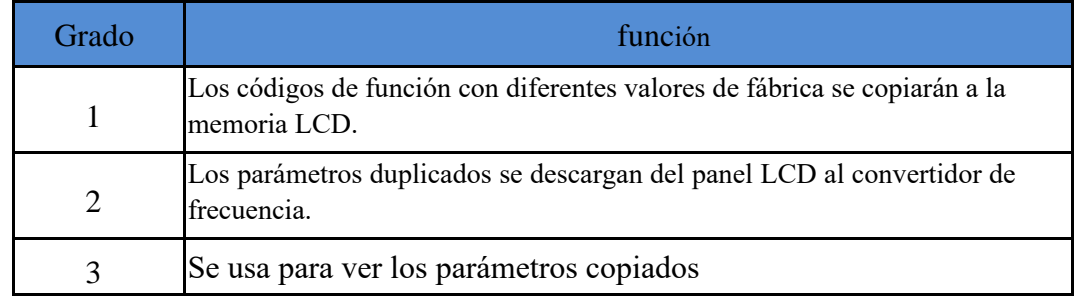

Una vez completada la descarga de parámetros, se indicará "éxito". Si hay un problema durante el proceso de descarga, se indicará "derrota".

#### <span id="page-13-0"></span>**7.2.1**.**Vista de parámetros**

Seleccione la función de vista de parámetros, presione la tecla **para ingresar a** la interfaz de vista de parámetros.

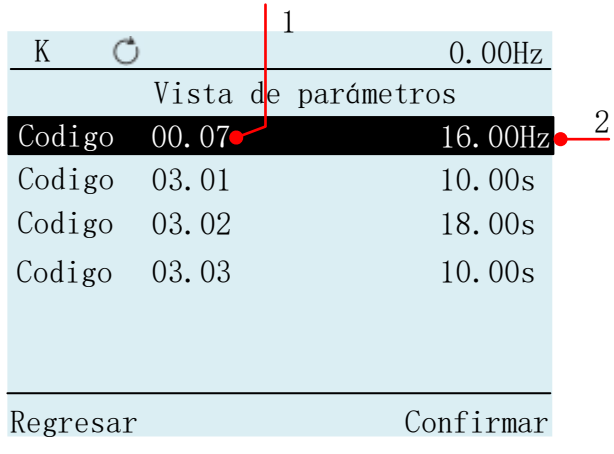

Figure 7.9 Página de vista de parámetros

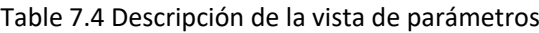

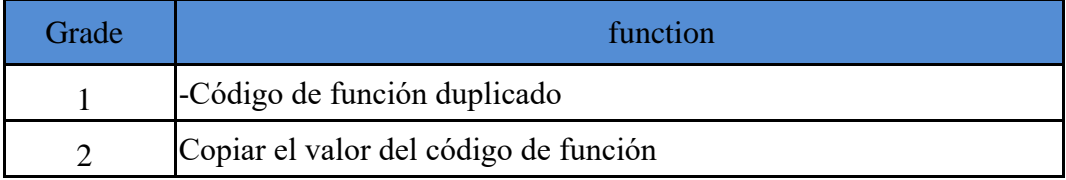

#### <span id="page-13-1"></span>**7.2.2. borrado de parámetros**

Select the parameter to be deleted in the parameter view interface, press the enter the delete confirmation interface, and then press the

> $\rightarrow$ ENT

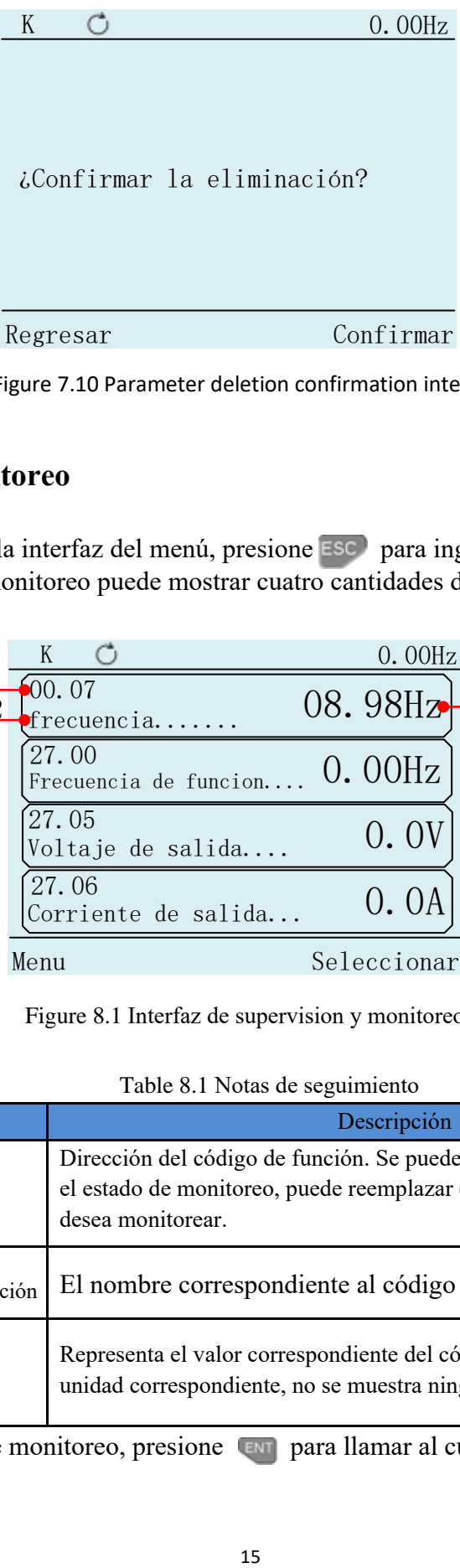

Figure 7.10 Parameter deletion confirmation interface

# <span id="page-14-0"></span>**8. Interfaz de monitoreo**

1. Cuando esté en la interfaz del menú, presione **ESC** para ingresar a la interfaz de monitoreo. La interfaz de monitoreo puede mostrar cuatro cantidades de monitoreo en total.

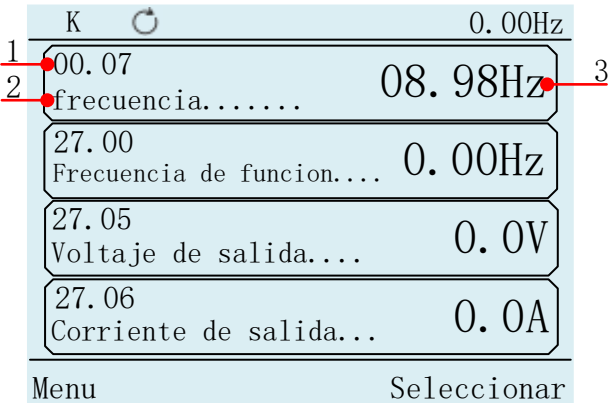

Figure 8.1 Interfaz de supervision y monitoreo

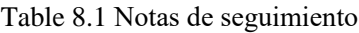

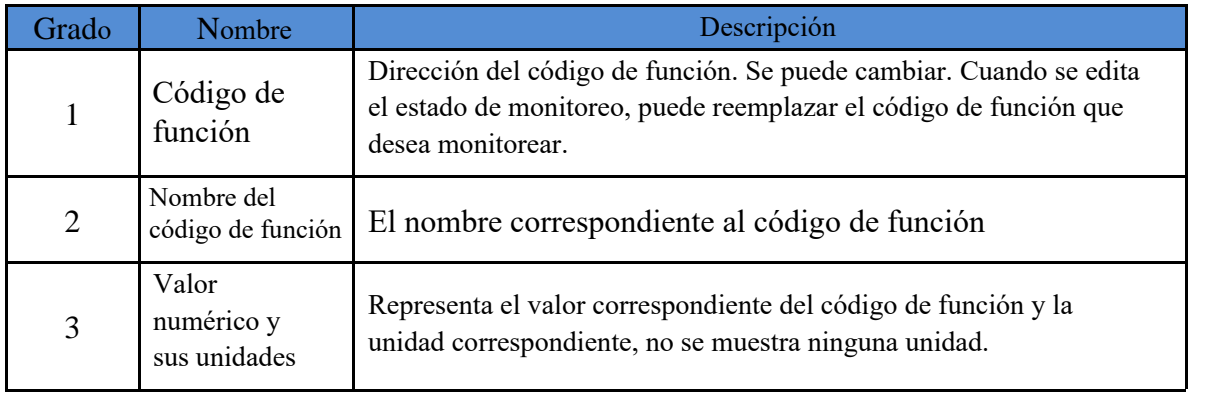

2. En la interfaz de monitoreo, presione **para llamar al cursor**, presione  $\triangle$ ,  $\nabla$  puede mover cursores.

|                               | 0.00Hz      |
|-------------------------------|-------------|
| 00.07                         | 08.98Hz     |
| Frecuencia numérica<br>27.00  |             |
| Frecuencia de funsion         | 0.00Hz      |
| 27.05                         | (0, 0)      |
| Voltaje de salida             |             |
| 27.06<br>Corriente de salida. | 0.0A        |
| Menu                          | Seleccionar |

Figura 8.2 Cuadro de selección de interfaz de monitoreo y monitoreo

3. Después de determinar el cursor, presione la tecla en la edición del parámetro de monitoreo interfaz.

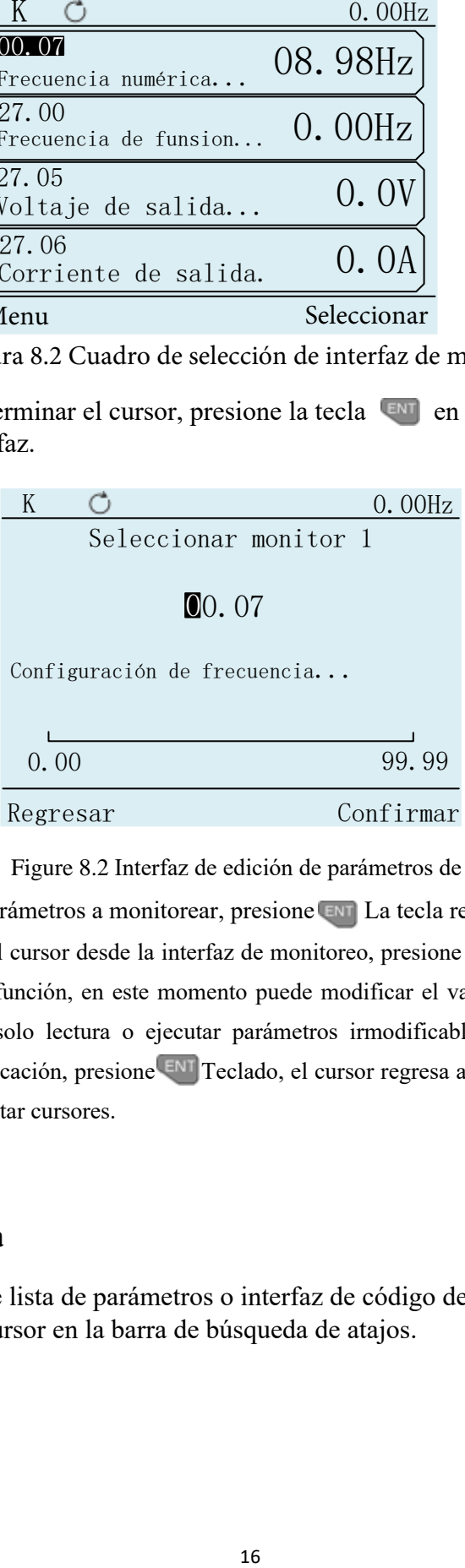

Figure 8.2 Interfaz de edición de parámetros de supervisión

4. Para editar los parámetros a monitorear, presione ENT La tecla regresa a la última interfaz.

Cuando se llama al cursor desde la interfaz de monitoreo, presione la tecla  $\rightarrow$ , el cursor se movió al valor del código de función, en este momento puede modificar el valor de los parámetros de monitoreo (los parámetros de solo lectura o ejecutar parámetros irmodificables no pueden modificar su valor). Después de la modificación, presione ENT Teclado, el cursor regresa al código de función. Luego presione la tecla  $\overline{e}$ sc) para ocultar cursores.

# <span id="page-15-0"></span>**9. Búsqueda rápida**

1. En la interfaz de lista de parámetros o interfaz de código de función, presione  $\gg$  en el teclado para ubicar el cursor en la barra de búsqueda de atajos.

| K                           | 0.00Hz       |
|-----------------------------|--------------|
| Parámetro                   |              |
| 00 Función básica           | $\rm{>}$     |
| 01 Referencia de frecuencia | $\mathbf{L}$ |
| 02 Arranqye y paro          | $\mathbf{L}$ |
| 03 Rampa y curva S          | $\mathbf{L}$ |
| 04 AI                       | $\geq$       |
| 05 AO                       | $\mathbf{L}$ |
|                             |              |
| 00.00<br>Menu               | Confirmar    |

Figure 9.1 Edición de dirección del código de función de búsqueda rápida

2. Ingrese el código de función que desea buscar y presione la tecla  $\blacksquare$ , si el código de función es válido, saltará automáticamente a la posición del código de función. Si el código de función es no válido, se mostrará "X".

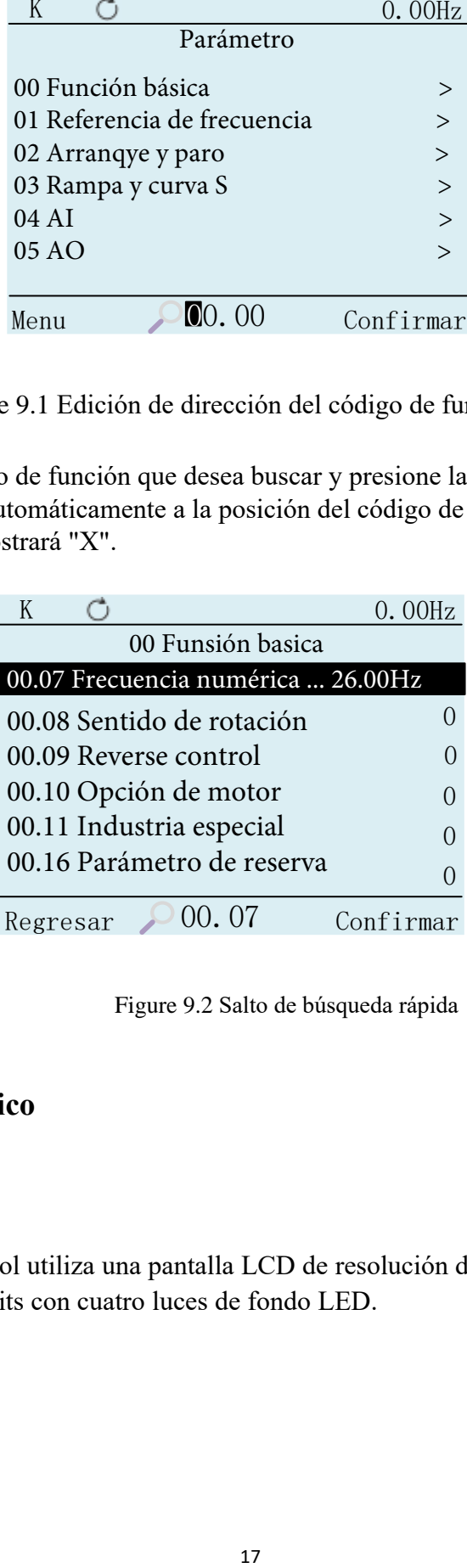

Figure 9.2 Salto de búsqueda rápida

# <span id="page-16-0"></span>**10. parámetro técnico**

#### <span id="page-16-1"></span>**Pantalla**

El teclado de control utiliza una pantalla LCD de resolución de 320x240 píxeles de color verdadero de 16 bits con cuatro luces de fondo LED.

# <span id="page-17-0"></span>**Tamaño y peso**

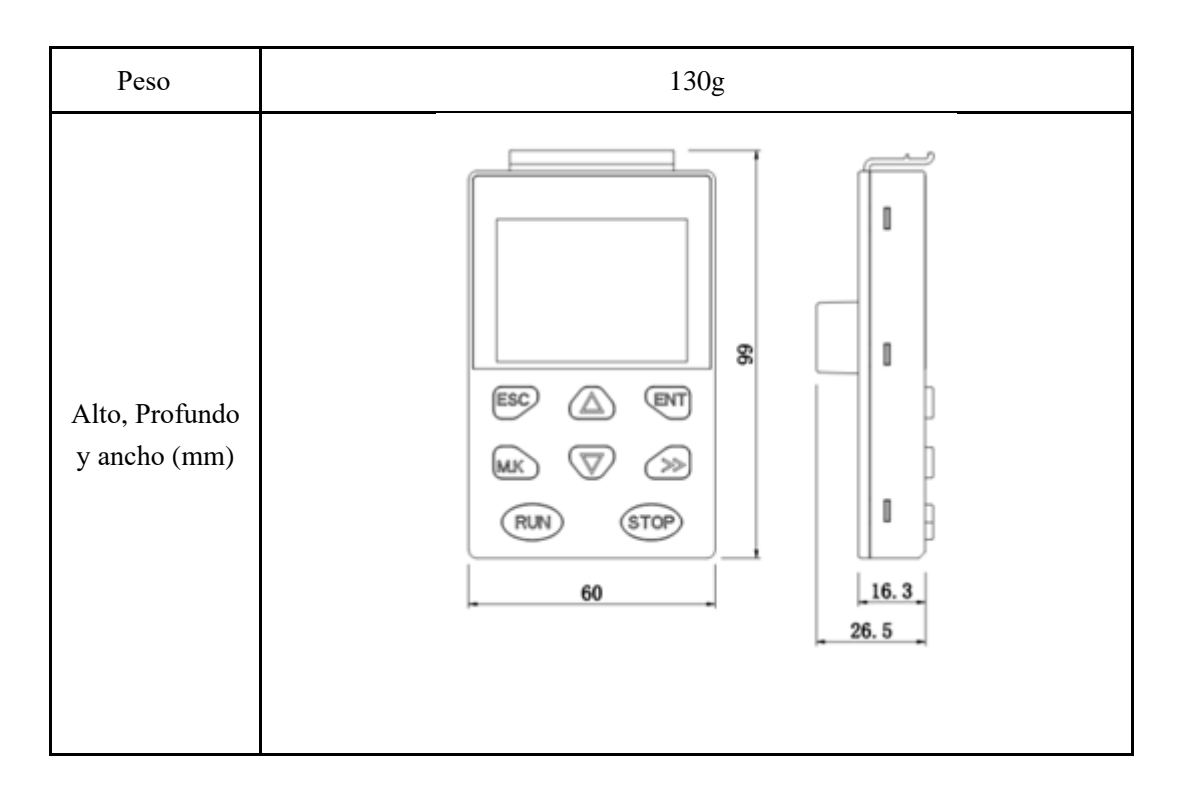

# <span id="page-17-1"></span>**Nivel de proteccion**

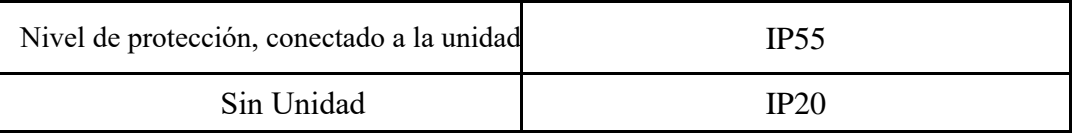

# <span id="page-17-2"></span>**condición ambiental**

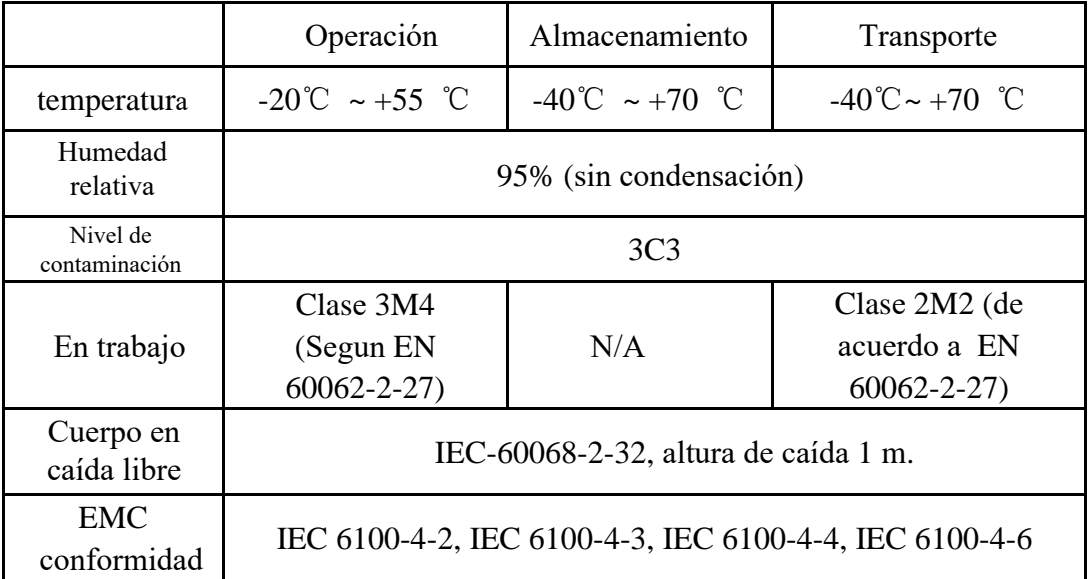